# **theben**

307581 02 16/12/2021

**FR Détecteur de présence** 

**thePixa P360 KNX UP WH 2269200**

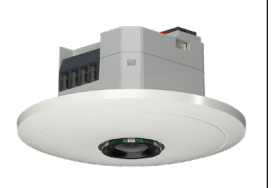

# **1. Informations générales**

- •Détecteur de présence optique pour le montage au plafond
- •KNX Data Secure
- •Zone de détection rectangulaire avec max. <sup>6</sup> zones de détection (surface totale  $11x$  15,5 m l 171 m<sup>2</sup>, pour une hauteur de montage de 4,5 m)
- •Commande automatique en fonction de la présence et de la luminosité des systèmes d'éclairage et CVC
- •Chaque zone de détection possède une mesure de luminosité propre
- •Sonde de température intégrée
- •**<sup>6</sup> canaux lumière, lumière Z1 lumière Z6** :
	- Commutation ou régulation à lumière constante avec 6 régulations autonomes et fonction de veille (lumière d'orientation)
	- Mode commutation avec éclairage dimmable
	- Objet de commutation libre en cas de type de fonction Commuter
	- Fonctionnement automatique ou semi-automatique
	- Valeur de commutation de la luminosité réglable en lux via les paramètres et un télégramme
	- Temporisation à l'extinction de la lumière réglable via les paramètres
	- Fonction effet d'aura
	- Commande manuelle forcée par télégramme

#### •**<sup>6</sup> canaux CVC, CVC Z1 – CVC Z6 :**

- Temporisation à l'enclenchement et temporisation à l'extinction réglables
- Envoi du mode de fonctionnement
- Télégramme de blocage séparé
- •**6 canaux occupation des pièces, occupation des pièces Z1 – Z6 :**
	- Signal du nombre de personnes
	- Commande d'un ventilateur avec divers niveaux
	- 3 seuils paramétrables (commutateur à seuil)
- •L'appli thePixa Plug (pour Android et iOS) permet des réglages à partir de terminaux mobiles
- •Délimitations de la zone de détection via thePixa Plug
- •Ajustement des mesures de luminosité via thePixa Plug
- •Mode test pour vérifier le fonctionnement et la zone de détection via thePixa Plug
- •Accessoires en option pour montage en saillie : 9070816
- •L'ETS (Engineering Tool) permet de sélectionner les programmes d'application, d'attribuer les paramètres et les adresses spécifiques ainsi que de les transmettre à l'appareil. www.theben.de
- •Pour les descriptions détaillées des fonctions, se reporter au manuel KNX.

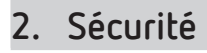

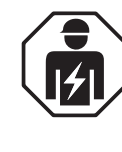

Montage et installation à confier uniquement à un électricien, une personne ayant une formation technique qualifiée, des compétences et de l'expérience pour pouvoir connaître les dangers électriques et les éviter.

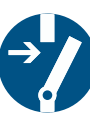

Couper la tension réseau avant le montage/ démontage et assurer la déconnexion.

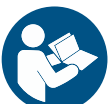

Lire entièrement et respecter la notice d'utilisation avant la mise en service et l'utilisation du produit.

# **3. Usage conforme**

- •Le thePixa P360 KNX UP WH est un détecteur de présence optique fonctionnant à partir de pixels. Il ne dissout pas les images nettes, ne détecte aucune personne physique et fonctionne en conformité avec la protection des données mais il détecte les différences d'état dans les pièces surveillées par la comparaison d'images.
- •L'appareil est conçu pour le montage au plafond et est intégré dans les bureaux, les salles de réunion, les couloirs, les écoles, etc.
- •Uniquement prévu pour être installé à l'intérieur

# **4. Raccordement**

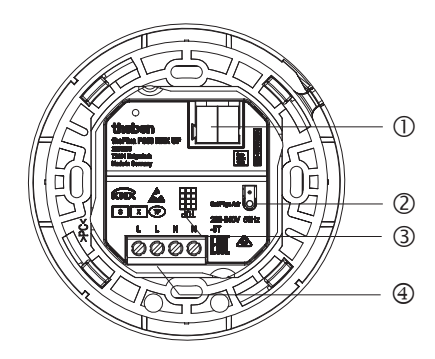

- Bornier pour bus KNX : respecter la polarité.
- Touche et LED de programmation pour l'adresse physique

#### ! **En présence de tension secteur, ne pas actionner de touche.**

Orientation du détecteur (voir TOP)

L**Tenir compte de l'orientation des zones dans l'ETS.**

Tension réseau

## **Raccordement de détecteur de présence**

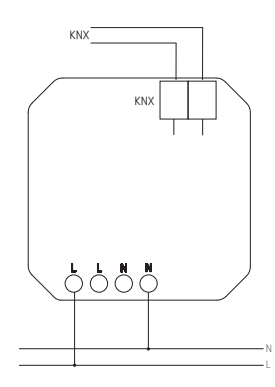

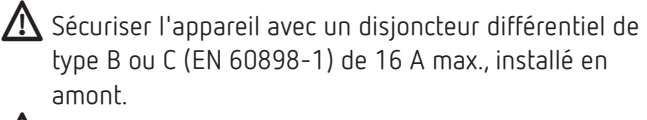

 $\bigwedge$  Risque d'électrocution !

L'appareil ne dispose d'aucune isolation de base au niveau des bornes !

- Installer de manière protégée contre les contacts.
- Assurer une distance minimale de 3 mm par rapport aux pièces conductrices ou utiliser une isolation complémentaire, par exemple avec des entretoises/parois de séparation.

 $\sqrt{\frac{1}{N}}$  Ne raccorder aucune tension réseau (230 V) ou d'autres tensions externes aux entrées externes !

**Le non-respect de cette instruction peut entraîner de graves blessures, voire la mort !**

- $\sqrt{\Lambda}$  Lors de l'installation, s'assurer que l'isolation entre la tension réseau (230 V) et le bus ou les entrées externes est suffisante (au moins 5,5 mm).
- Couper la tension.

# **5. Montage et zone de détection**

Il existe 3 manières de monter le détecteur de présence au plafond :

- Montage encastré
- Montage intégré dans le plafond
- Montage en saillie
- LRespecter la hauteur de montage recommandée de 2,5  $-4,5$  m!
- LEn cas de montage de plusieurs appareils, veiller à maintenir une distance minimale de 2 m !

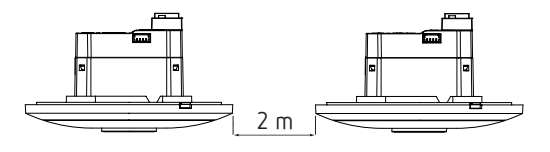

- LAfin de pouvoir détecter de manière correcte les mouvements et la présence des personnes, prévoir un champ de vision suffisamment large.
- LÉviter les luminaires suspendus ou les cloisons, etc.

### **Montage encastré**

avec un boîtier encastré standard de taille 1 (ouverture de montage

Ø 60 mm, profondeur de montage max. 37,5 mm)

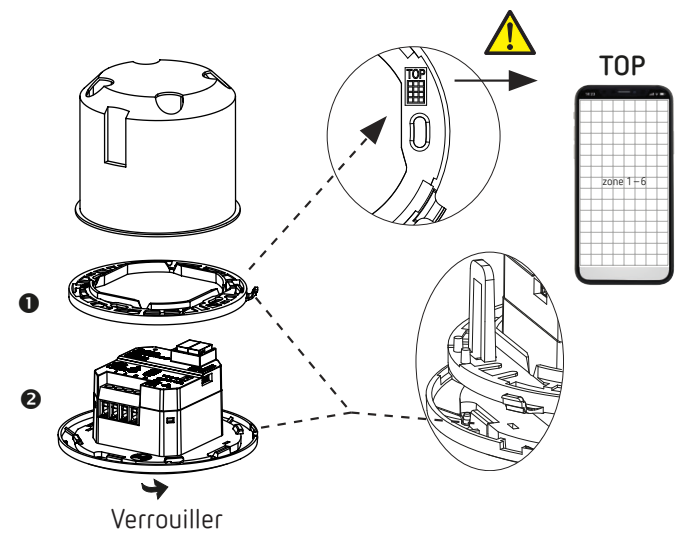

#### **Montage intégré au plafond**

avec boîtier d'intégration dans le plafond 9070992 (diamètre de montage 68 mm).

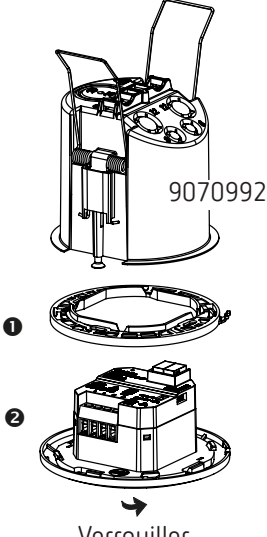

Verrouiller

# **Montage en saillie**

Un accessoire 9070816 est disponible en option pour le montage en saillie.

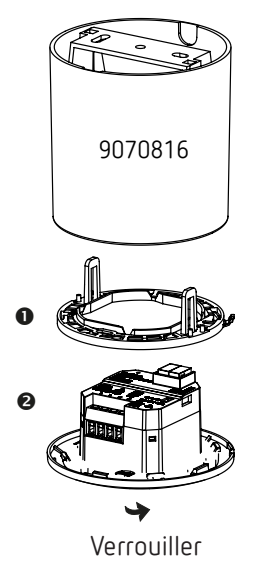

## **Démontage**

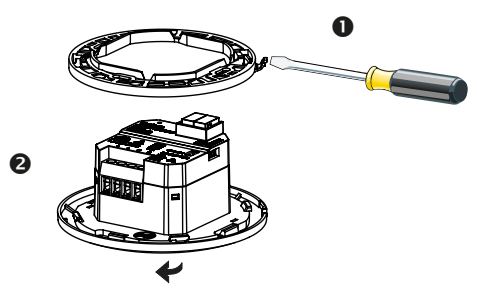

Déverrouiller

# **Zone de détection**

La zone de détection rectangulaire du détecteur de présence couvre une vaste zone et peut être divisée en 6 zones indépendantes.

- LLes 6 zones peuvent être positionnées dans l'ETS ou via l'appli thePixa Plug. Dans l'appli, chaque zone peut être réglée individuellement.
- $\triangle$  Si les zones sont entrées via l'ETS, il faut impérativement tenir compte de l'orientation lors du montage du détecteur de présence.

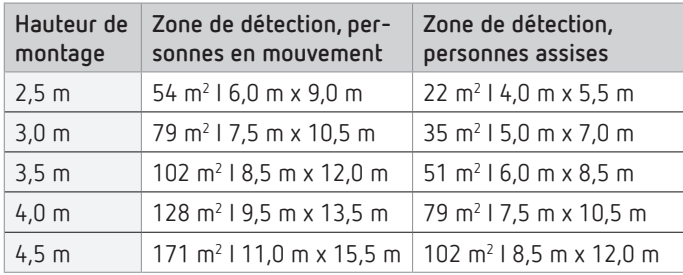

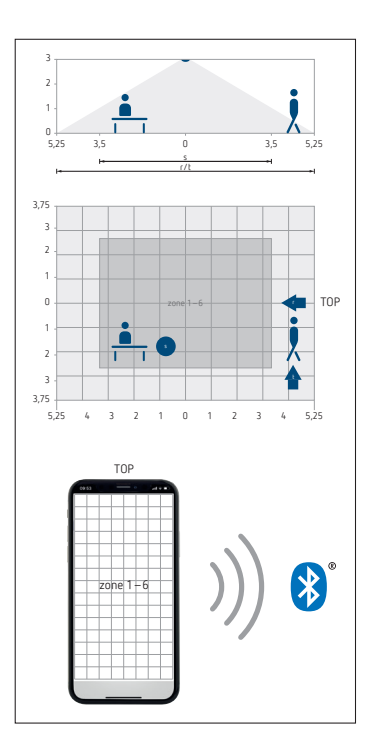

- LL'inscription **TOP** donne l'orientation de la zone de détection.
- LDétection avec mode nuit activé : le mode nuit s'enclenche automatiquement si la luminosité ambiante est faible. Dans ce mode, la zone de détection peut être limitée à une hauteur de montage ≥ 4 m selon le cas d'application.

# **Mesure de luminosité**

Le détecteur de présence mesure la luminosité de toute la surface dans chaque zone. La valeur moyenne de cette mesure de surface est la luminosité mesurée.

- LL'incidence lumineuse directe sur le détecteur de présence influence la mesure de la luminosité.
- LÉviter de placer des lampadaires ou éclairages suspendus dans la zone de détection.
- LPour chaque zone, la luminosité actuelle doit être apprise avec le smartphone.la tablette (voir chapitre 4. Paramètres, page 7.)

# **Régulation à lumière constante**

Les zones doivent être disposées de manière à ce que seule la lumière artificielle de la zone propre soit détectée. La lumière artificielle, qui est régulée par d'autres zones ou l'éclairage de travail commutée manuellement, influence la mesure de luminosité du détecteur.

LÉviter toute lumière artificielle.

### **Mode de commutation**

Si la mesure de luminosité est désactivée, l'éclairage ne commute qu'en fonction de la présence.

## **Lumière**

Le détecteur de présence optique commute ou régule 6 groupes d'éclairage en fonction de la présence de personnes et de la luminosité actuelle. Le réglage de la valeur de commutation ou de consigne de la luminosité s'effectue via les paramètres ou les objets (uniquement la valeur de consigne de la luminosité).

#### **Commuter**

L'éclairage s'allume en cas de présence et de luminosité faible. Il s'éteint en cas d'absence ou de luminosité suffisante. L'éclairage peut être commuté ou varié manuellement à l'aide d'un bouton-poussoir, ce qui interrompt la commande pour la durée de la présence. Un objet de commutation libre est également disponible.

#### **Régulation à lumière constante**

Lorsque la régulation à lumière constante est activée, la luminosité est maintenue constante à la valeur de consigne de la luminosité. La régulation est démarrée automatiquement ou manuellement via le bouton-poussoir. La désactivation manuelle ou la variation interrompt la régulation tant qu'une présence est détectée.

#### **Veille**

La fonction de veille sert de temporisation supplémentaire une fois la temporisation à l'extinction du mouvement écoulée. L'éclairage est réglé sur la valeur de variation de veille (1 – 25 %) à la fin de la temporisation à l'extinction. Le temps de veille peut être réglé entre 1 s et 60 min ou en mode continu. Si la luminosité de la pièce dépasse la valeur de commutation/de consigne de la luminosité, l'éclairage s'éteint. Si la luminosité de la pièce passe en dessous de la valeur de commutation/de consigne de la luminosité, l'éclairage s'allume à la valeur de variation de veille. La fonction de veille peut être activée ou verrouillée via un objet.

#### **Commande par touches**

La commutation ou la variation manuelle de l'éclairage peut s'effectuer à tout moment à l'aide d'un bouton-poussoir. Si la lumière est allumée manuellement, elle le reste en mode de commutation pendant au moins 30 min, dans la mesure où des personnes sont présentes dans la pièce. Elle s'éteint ensuite une fois que la luminosité est suffisante. Si les personnes quittent la pièce (avant), l'éclairage s'éteint à la fin de la temporisation à l'extinction réglée. L'éclairage est activé avec la régulation à lumière constante et la régulation est activée. Si la lumière artificielle est éteinte manuellement, l'éclairage reste éteint tant que des personnes sont présentes. À la fin de la temporisation à l'extinction, l'éclairage commute de nouveau automatiquement.

#### **Automatique ou semi-automatique**

La commande d'éclairage s'effectue soit automatiquement soit semi-automatiquement. En mode « automatique », l'éclairage s'allume et s'éteint automatiquement. En mode « semi-automatique », l'éclairage doit toujours être activée manuellement. La désactivation de l'éclairage est automatique.

#### **Effet d'aura**

La lumière accompagne l'utilisateur dans la zone dans laquelle il se trouve. Les zones adjacentes varient l'intensité lumineuse d'orientation jusqu'à un seuil déterminé.

## **CVC**

Les informations de présence peuvent être transmises, par ex. pour les commandes de chauffage, de ventilation ou de climatisation, pour chaque zone de détection (6 zones max.). Chaque canal dispose d'une temporisation à l'enclenchement ainsi que d'une temporisation à l'extinction. La sonde de température intégrée mesure également la température ambiante et peut être utilisée à des fins de commande.

#### **Temporisation à l'enclenchement**

La temporisation à l'enclenchement empêche l'activation immédiate. Le télégramme est envoyé uniquement après expiration de la temporisation à l'enclenchement, à condition que des personnes soient présentes dans la pièce pendant cette période.

#### **Temporisation à l'extinction**

La temporisation à l'extinction permet un arrêt temporisé des appareils de CVC et des systèmes une fois que les personnes ont quitté la pièce.

## **Occupation de la pièce**

Il est possible de compter les personnes dans chaque zone de détection (6 zones max.), d'où une régulation prévisionnelle, en fonction du nombre de personnes. Les 3 seuils prédéfinis permettent par ex. de commande un ventilateur. Le nombre de personnes présentes dans les différentes zones peut être additionné via les liaisons correspondantes.

#### **Commutateur à seuil**

Les 3 commutateurs de seuil intégrés permettent une commande continue, comme par ex. la commande d'un ventilateur.

#### **Statistiques visuels/Évaluations**

L'appli thePixa Plug permet de représenter des cartes de fréquentation ainsi des statistiques sur le taux d'occupation sur un graphique et en fonction du temps. Les cartes de fréquentation peuvent être exportées dans un fichier .csv. Les informations sur les statistiques sur le taux d'occupation peuvent également être appelées via des télégrammes.

# **7. Mise en service**

### **Réglages**

- LLes réglages de base sont effectués via l'ETS (voir description de l'application dans le manuel KNX).
- LLe détecteur de présence prend en charge KNX Data Secure.

L'appli thePixa Plug est disponible pour la mise en service finale. Le module BLE intégré dans le détecteur de présence permet d'appeler ou d'utiliser de nombreuses fonctions

directement avec le smartphone ou la tablette, comme par ex. la création d'un arrière-plan, la modification des zones, la comparaison des mesures de luminosité, l'affichage de statistiques, etc.

En outre, chaque mesure de luminosité et la mesure de température intégrée peuvent être enseignées. Pendant le fonctionnement, le comportement peut être modifié grâce aux instructions.

LLors de la mise en service, effectuer les étapes détaillées en page 5 **« IMPORTANT ... »**.

### **Mode de programmation**

Le mode de programmation peut être activé soit avec la touche de programmation à l'arrière du détecteur de présence, soit avec l'appli thePixa Plug (sans démontage du détecteur). Un mode de programmation activé s'affiche sur la face avant du détecteur de présence et sur la touche de programmation (face arrière) par une LED rouge allumée.

### **Restauration de l'état de livraison du détecteur de présence**

Le détecteur de présence est livré avec des réglages de base, qui peuvent être rétablis à tout moment.

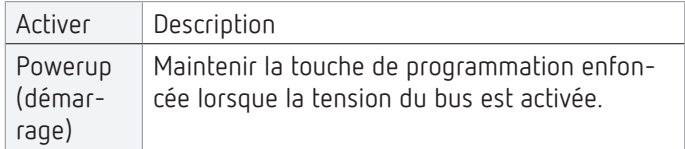

### **Comportement à la mise en service**

Le détecteur est opérationnel après env. 1 s après l'activation de la tension du bus ou après le téléchargement des paramètres via l'ETS.

LLa tension réseau doit être disponible.

# **8. Réglages via l'application thePixa Plug**

### **Connexion du détecteur de présence à des terminaux mobiles et l'appli thePixa Plug**

Le détecteur de présence se commande via Bluetooth avec l'appli. Le smartphone ou la tablette se connecte au détecteur de présence via le module Bluetooth intégré.

 Télécharger l'appli **thePixa Plug** dans l'App Store ou Google Play Store.

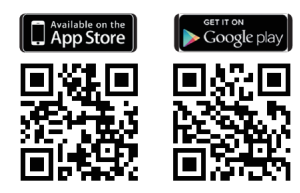

 Ouvrir l'appli **thePixa Plug** et appuyer sur **+** dans la barre de menu.

 $\rightarrow$  La liste des appareils disponibles apparaît.

Sélectionner l'appareil et confirmer avec OK.

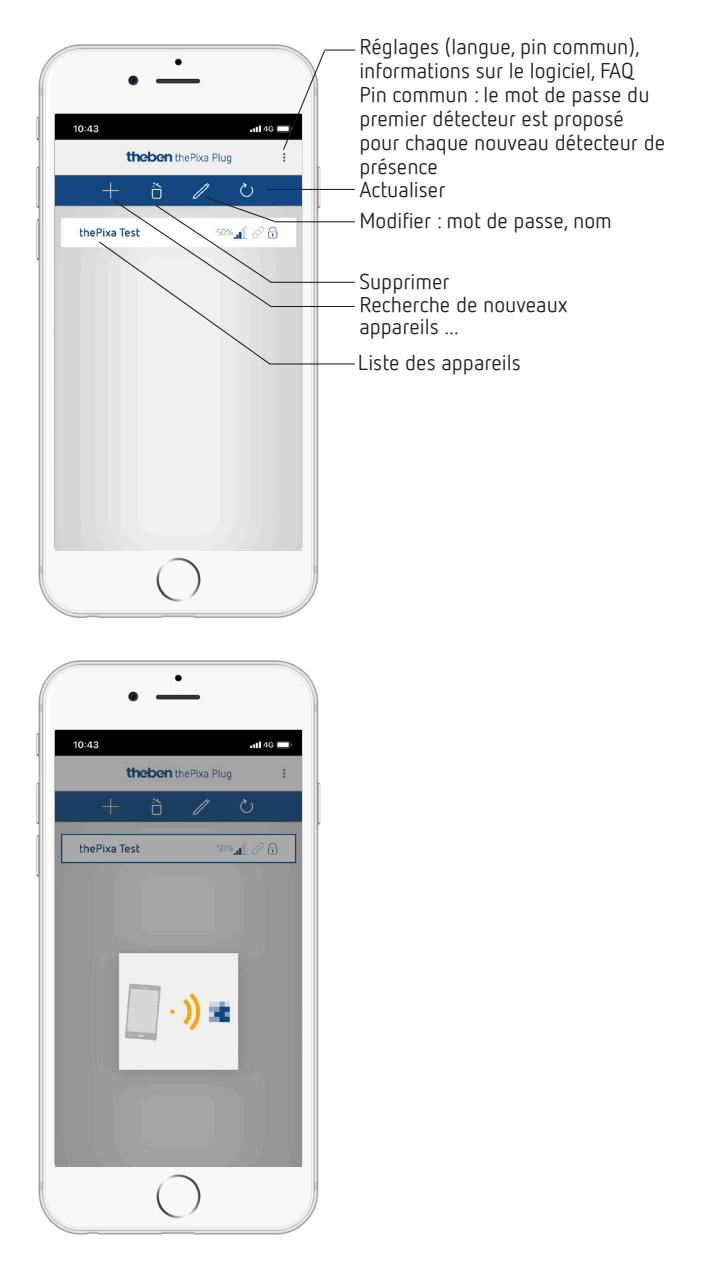

- $\rightarrow$  Si le smartphone/la tablette est connecté(e) au détecteur de présence, la LED brille en vert sur la face avant du détecteur de présence.
- ▻ L'accès au capteur peut être protégé avec un mot de passe  $(\mathcal{O})$ .
- $\rightarrow$  Si le mot de passe n'est plus disponible, suivre les instructions **Réinitialiser le mot de passe**.

#### **IMPORTANT : lors de la mise en service, il convient de respecter ce qui suit ...**

- $\triangleright$  Créer un arrière-plan avec  $\circledcirc$ .
- Ajouter ou modifier des zones.
- Saisir ou contrôler les paramètres suivants :
	- Réaliser un ajustement de la température (si nécessaire)
	- **Réaliser l'ajustement de la luminosité pour chaque zone !**
	- Adapter la hauteur de montage, la sensibilité du capteur et la définition de la pièce si besoin.

# **Aperçu**

Le guidage par menu s'effectue via un curseur, qui se trouve dans la zone supérieure de l'écran :

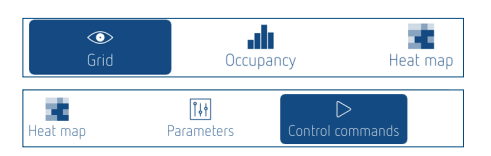

**Quadrillage – Occupation – Carte de fréquentation – Paramètres – Ordres de commande – Zones**

## **1. Quadrillage**

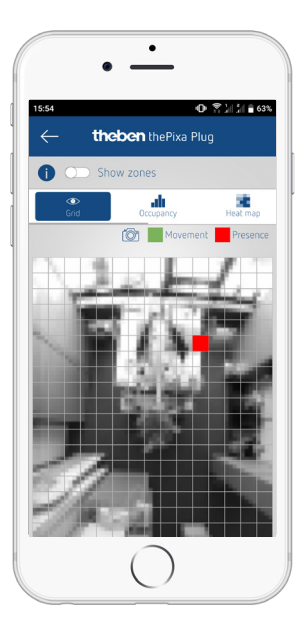

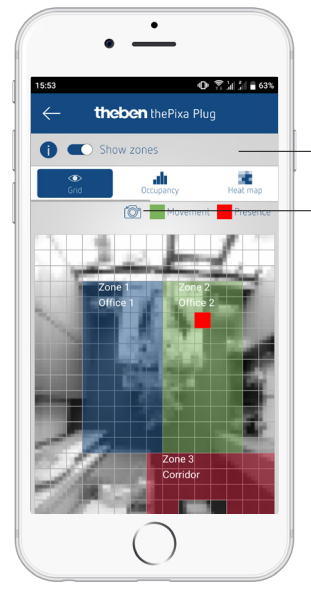

Afficher et masquer des zones Créer un (nouvel) arrière-plan

Le mouvement/La présence détecté(e) par le détecteur de présence est représenté(e) en vert (mouvement) et en rouge (présence).

LDivers algorithmes sont enregistrés dans le détecteur de présence en fonction des modifications. Cela peut entraîner le fait qu'un mouvement bref/une présence brève soit affiché(e) plus longtemps qu'il/elle ne l'est en réalité. Les objets, qui sont également transmis à un élément KNX, sont ainsi affichés.

# **2. Occupation**

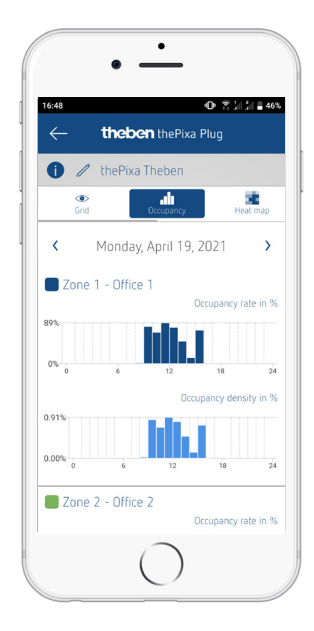

Représentation graphique du taux d'occupation et de la densité d'occupation des 7 derniers jours, pour chaque zone individuellement :

- Taux d'occupation : occupation des zones par heure en %
- Densité d'occupation : occupation des zones par heure en %

# **3. Carte de fréquentation (« carte thermique »)**

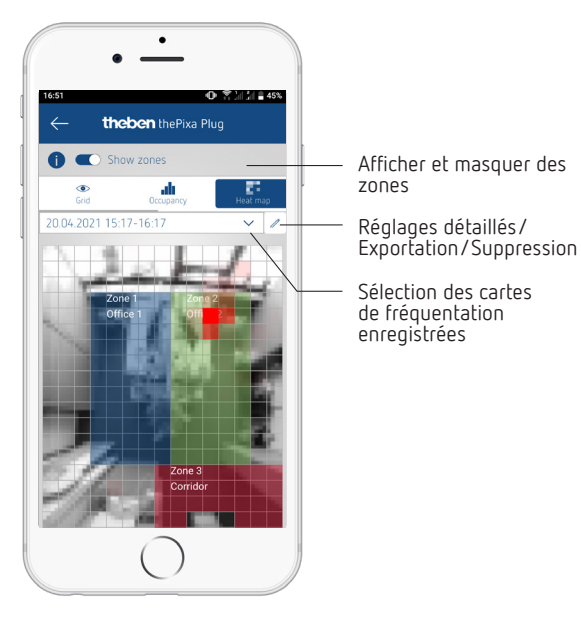

- –Représentation graphique des mouvements détectés sur une période définie (exportation possible dans un fichier .csv).
- –Il est possible d'enregistrer et d'appeler jusqu'à 24 cartes de fréquentation.

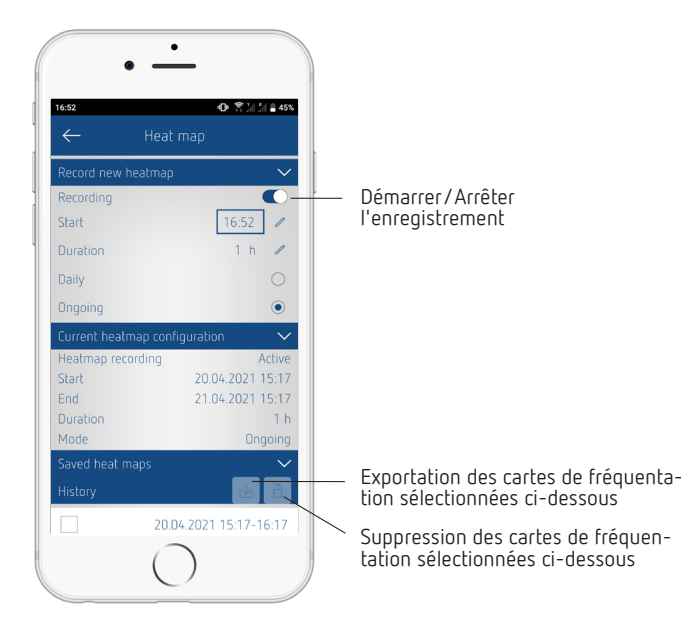

Réglages détaillés pour les cartes de fréquentation

LJusqu'à 24 cartes de fréquentation sont enregistrées. L'enregistrement est ensuite interrompu automatiquement.

# **4. Paramètres**

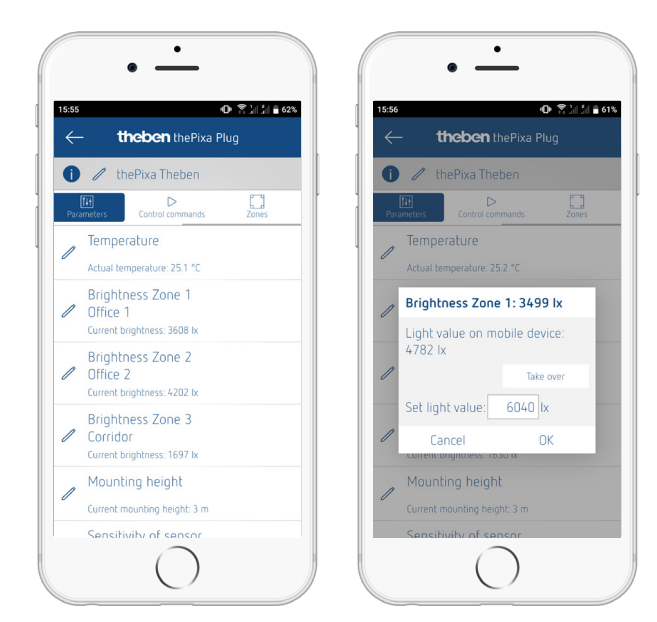

#### **Température**

- –Affichage des températures actuellement mesurées.
- –La valeur mesurée peut être corrigée par la saisie d'une nouvelle température réelle.
- LAvant de pouvoir effectuer l'ajustement de la température, le détecteur de présence doit fonctionner au moins 30 min.

# **Luminosité zone x**

- –Affichage des luminosités actuellement mesurées.
- –La valeur mesurée peut être corrigée par la saisie d'une nouvelle valeur d'éclairage.
- LEffectuer l'ajustement à la luminosité ambiante souhaitée.

# **Procéder comme suit ...**

 Sélectionner le paramètre <Luminosité zone X>.  $\rightarrow$  La fenêtre pop-up s'ouvre.

- Poser le smartphone ou la tablette dans la zone correspondante.
- Sélectionner le bouton **Reprendre**.
	- $\rightarrow$  La valeur de luminosité mesurée (par le smartphone/ la tablette) est saisie dans le champ <Définir la valeur d'éclairage>.
- Sortir de la zone.
- Pour finir, appuyer sur le bouton **OK**.
- LL'ajustement de la luminosité doit être effectuée pour chaque zone.
- LUne valeur de luminosité (mesurée par un luxmètre) peut également être saisie à la place de la valeur de luminosité des smartphones/tablettes.
- LSi les conditions locales changent considérablement, la luminosité doit être réajustée.
- LSi le smartphone/la tablette n'a aucun capteur de luminosité intégré, cela est affiché par un message d'erreur. L'ajustement manuel avec un luxmètre externe peut malgré tout être effectué.

# **Hauteur de montage**

- Choix de la hauteur de montage du détecteur
- $-$  Sélection de 2,5  $-$  4,5 m

## **Sensibilité du capteur**

Le détecteur possède 5 niveaux de sensibilité :

- 1 Très peu sensible
	- 2 Peu sensible
	- 3 Par défaut 4 Sensible
	- 5 Très sensible

LLa sensibilité englobe toutes les zones.

# **Définition de la pièce**

Spécification de l'espace dans lequel le détecteur de présence est monté :

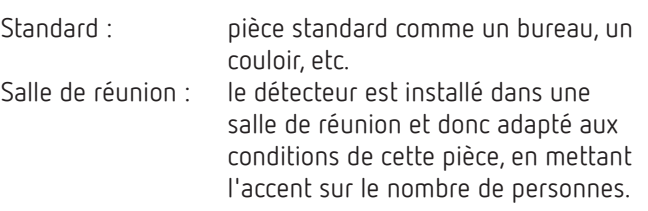

LLa définition de la pièce englobe toutes les zones.

# **5. Instructions de commande**

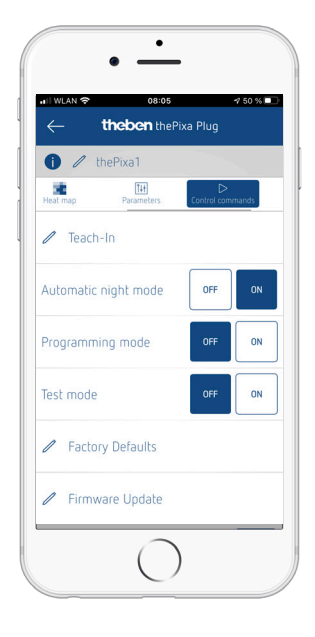

#### **Apprentissage**

La valeur de la luminosité actuelle mesurée est enregistrée en tant que valeur de consigne de la luminosité. Sélectionner pour cela quelles zones doivent être programmées.

LSi la régulation de la lumière constante est activée dans une zone, la valeur de consigne de la luminosité programmée pour le statut <Présence> est transmise.

#### **Mode nuit automatique**

Si le mode nuit (détection de mouvement/présence en cas d'obscurité absolue) n'est pas nécessaire, la consommation électrique peut être réduite avec la désactivation du mode nuit.

- –Activation et désactivation
- LLe mode nuit peut également être activé et désactivé dans l'application ETS.

#### **Mode de programmation**

- –Activation et désactivation
- –Le mode de programmation activé doit toujours être désactivé manuellement.

#### **Mode de test**

–Lorsque le mode test est activé, il est possible de saisir le nombre

de personnes à simuler. Une distinction est

- faite entre le mouvement et la présence.
- –Chaque zone peut être testée individuellement.

#### **Réglages d'usine**

Le détecteur de présence est livré avec des réglages de base. Ce réglage de base peut être restauré à tout moment.

#### **Mise à jour du micrologiciel**

Il est possible de rechercher manuellement une mise à jour du micrologiciel.

LEn principe, la mise à jour du micrologiciel est recherchée automatiquement. Si une nouvelle mise à jour est disponible, une fenêtre pop-up apparaît.

### **6. Zones**

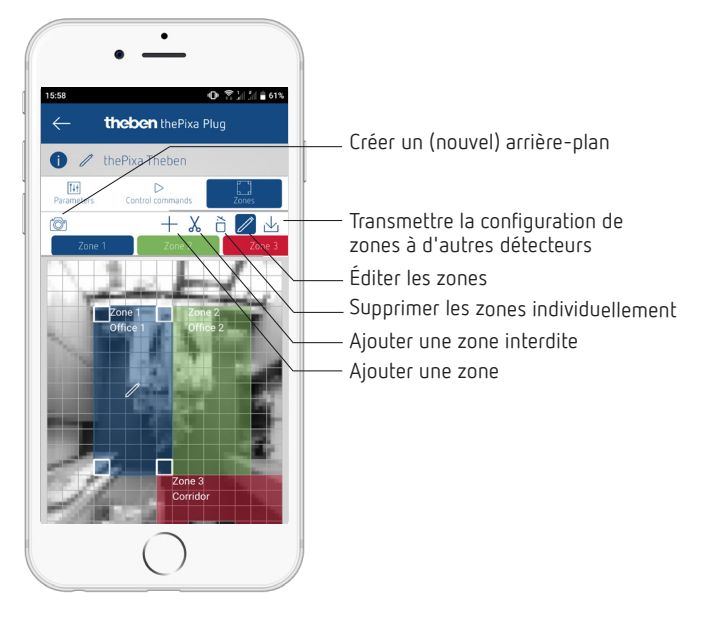

- Ajout et modification de 6 zones qui peuvent être marquées.
- Il est possible d'insérer une zone interdite dans chaque zone afin de masquer les sources perturbatrices existantes.
- Les configurations de zone peuvent également être transmises à d'autres appareils thePixa.
- LLors de la création de zones, veiller à ce qu'il n'y ait pas de parois, de fenêtres ou de grands écrans. Des zones interdites peuvent être ajoutées comme auxiliaire.

#### **Info**

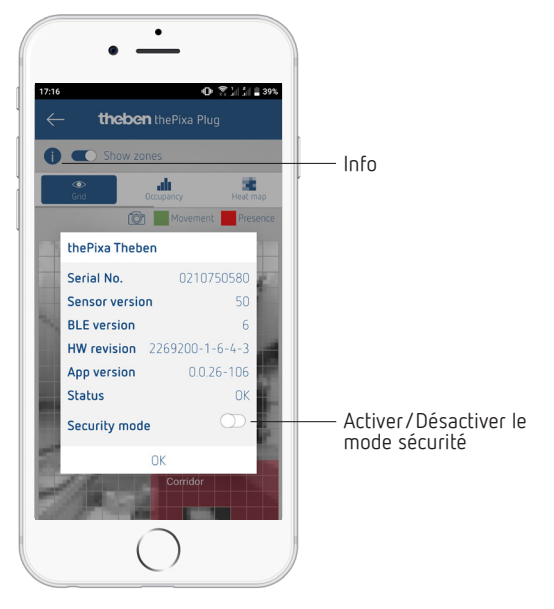

- –Liste contenant des informations sur le matériel et le logiciel.
- –Le mode sécurité peut également être activé et désactivé.
- LActiver le mode sécurité : un mot de passe doit être créé pour pouvoir activer le mode. Ce mot de passe protège les paramètres ou fonctions suivant(e)s :
	- Saisie de la température réelle
	- Valeur d'éclairage par zone
	- Hauteur de montage
	- Sensibilité de détection
	- Apprentissage
	- Réglages d'usine
	- Mise à jour du micrologiciel
	- Modification de zone
- LLe mot de passe de sécurité doit comporter 6 caractères : A-Z, 0-9.
- LLe mode sécurité et le mot de passe de sécurité peuvent également être activés ou définis dans l'application ETS. Le mode sécurité peut être modifié ultérieurement dans l'appli.

# **9. Dépannage**

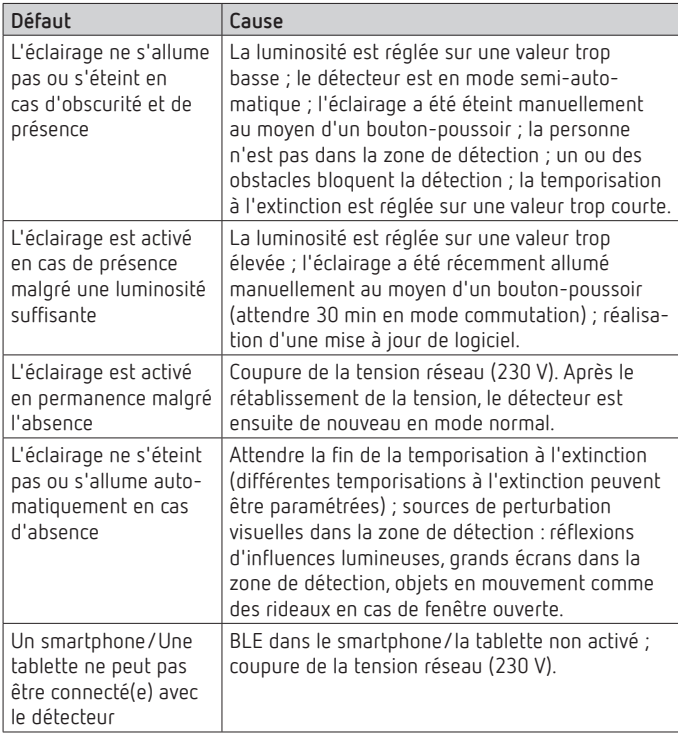

# **10. Caractéristiques techniques**

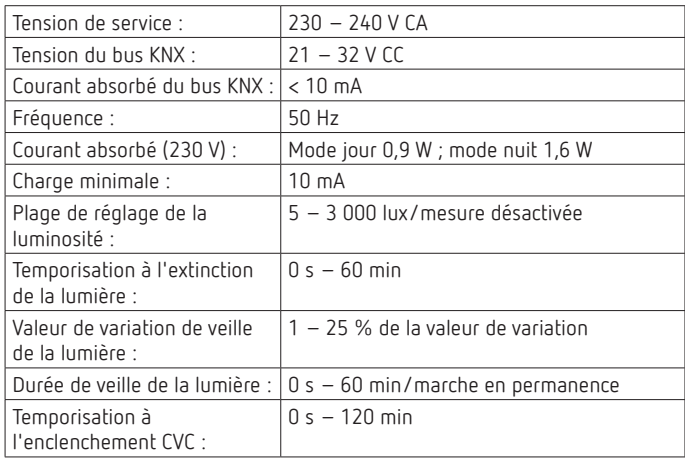

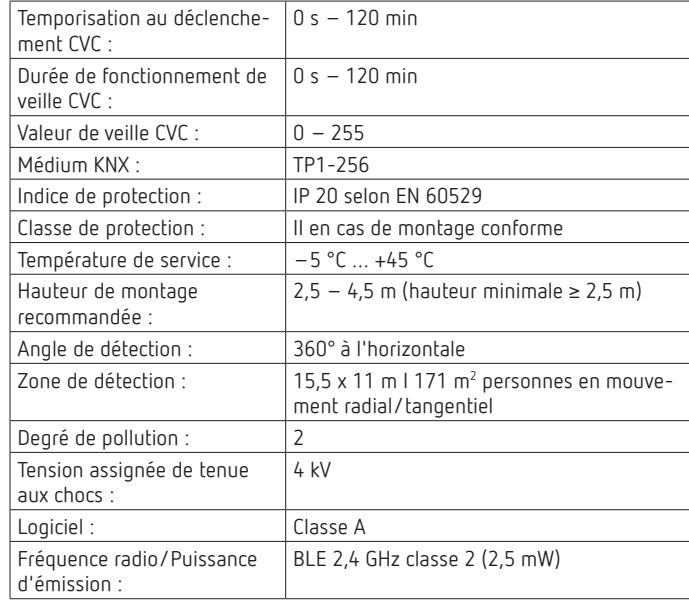

Par la présente, Theben AG déclare que ce type de système radio est conforme à la directive 2014/53/UE. Le texte intégral de la déclaration de conformité UE est disponible à l'adresse Internet suivante : www.theben.de/red-konformitaet

# **Nettoyage et entretien**

- Nettoyer la surface de l'appareil uniquement avec un chiffon doux et sec.
- N'utiliser aucun produit de nettoyage ni aucun solvant.

# **Élimination**

 Procéder à l'élimination de l'appareil conformément aux directives de protection de l'environnement (déchets électroniques).

# **11. Schémas cotés**

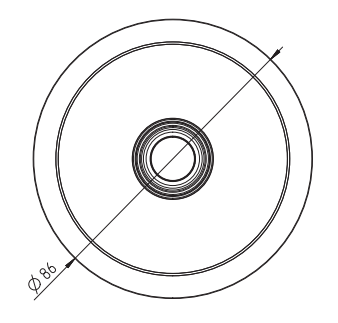

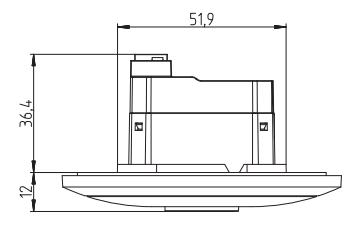

# **12. Composants Open Source-Software (OSS)**

Une liste des composants Open Source utilisés est disponible sur Internet sous le lien suivant : https://www.theben.de/OSS

# **13. Contact**

Theben AG Hohenbergstr. 32 72401 Haigerloch ALLEMAGNE Tél. +49 7474 692-0 Fax +49 7474 692-150

**Assistance téléphonique** Tél. +49 7474 692-369 hotline@theben.de **Adresses, numéros de téléphone, etc. www.theben.de**